# **Step 1**

Unplug your Hyper Stimulator USB device from your PC.

### **Step 2**

In order to flash upgrade your Hyper Stimulator USB device, you will need to install the Renesas Flash-Over-USB software. If you have already done this, then skip this step, perform **Step 3**, and then go straight to **Step 5**.

A shortcut to the Flash-Over-USB software installation can be found under the Hyper Stimulator menu. Click on this shortcut to launch the installation.

Alternatively, run Windows Explorer and browse to the location where you installed your Hyper Stimulator USB Profiler Software. The default location is the *c:\Program Files\Hyper Stimulator USB Profiler* folder.

This folder contains the Renesas Flash-Over-USB installation program called fousb.exe .

Double click on this program file to run the installation. Follow the install instructions until the installation is complete.

Do **NOT** plug in your Hyper Stimulator USB device during the driver installation process. When the installation is complete, the following message will appear.

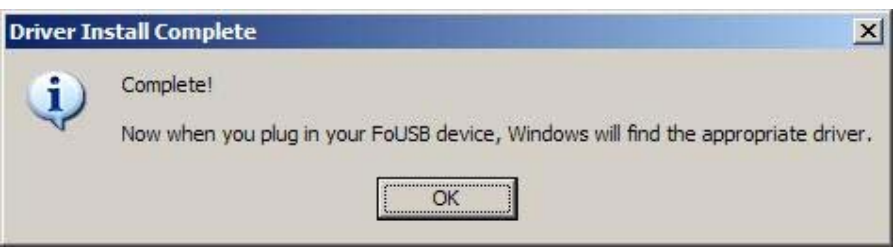

# **Step 3**

You will now need to put your Hyper Stimulator USB device into Flash Mode. To do this, locate the Mode switch on the Hyper Stimulator USB device Module box. It is located between the USB and Shifter plugs. Slide the switch to the Flash Mode position.

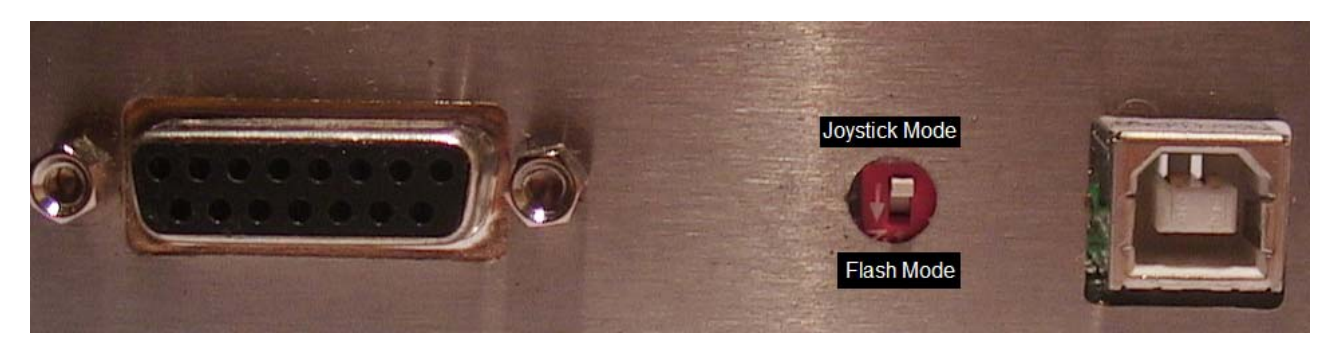

# **Step 4**

Plug your Hyper Stimulator USB device into your PC. The PC should now detect a Renesas Flash-Over-USB for M30245F device.

After a short period the Found New Hardware Wizard will appear as follows.

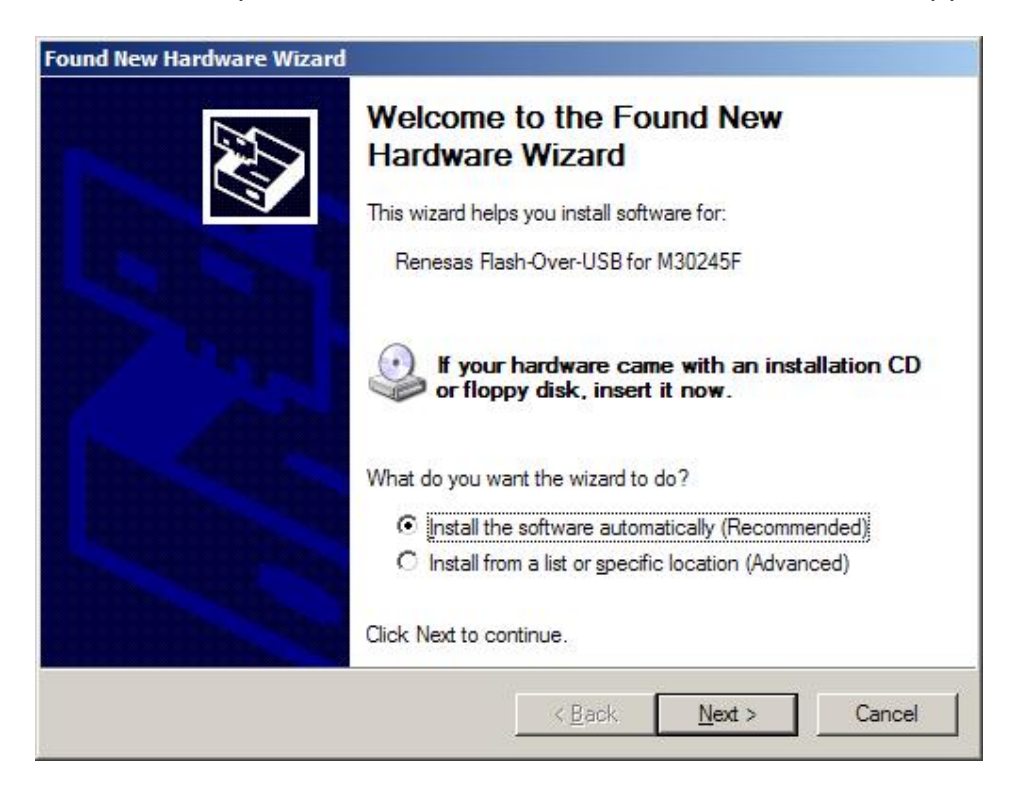

Select the "Install the software automatically (Recommended)" option and press the Next Button.

The wizard will now search your system and install the correct drivers for the device.

During the installation you may receive a screen similar to the following.

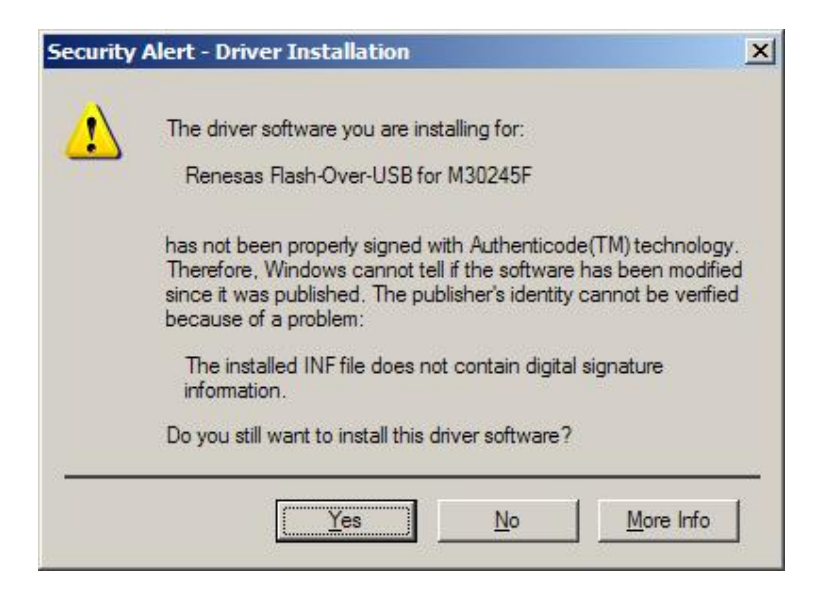

Press the Yes button to complete the installation.

When the installation is complete, the following screen will be displayed.

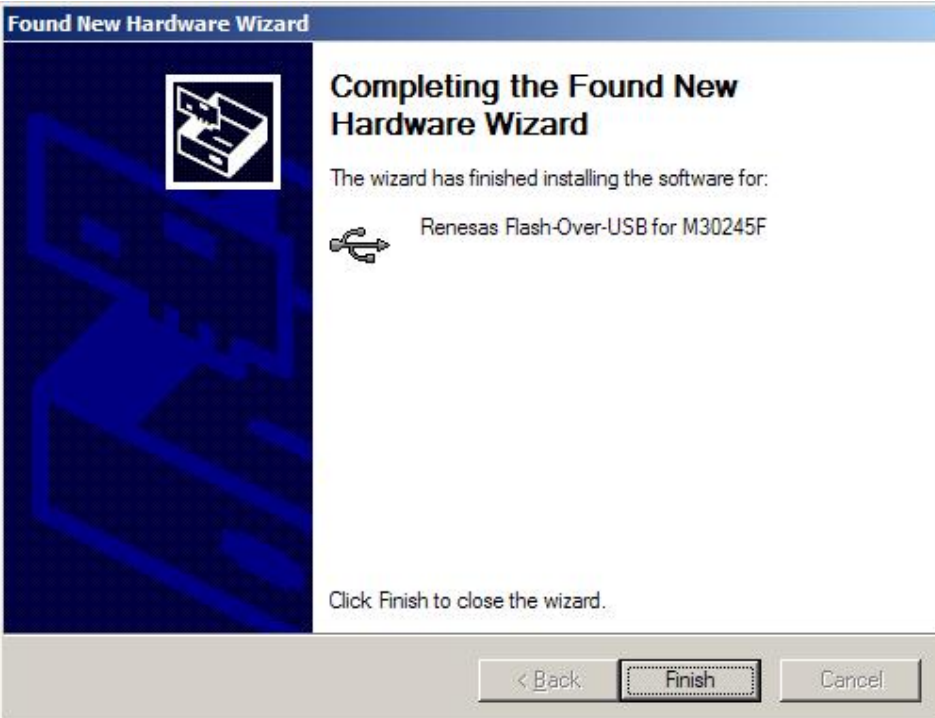

Press the Finish button to compete the installation.

# **Step 5**

Run the Renesas Flash-Over-USB program by double clicking on the FoUSB shortcut on your Desktop.

The Flash-Over-USB program will now start and display the following screen.

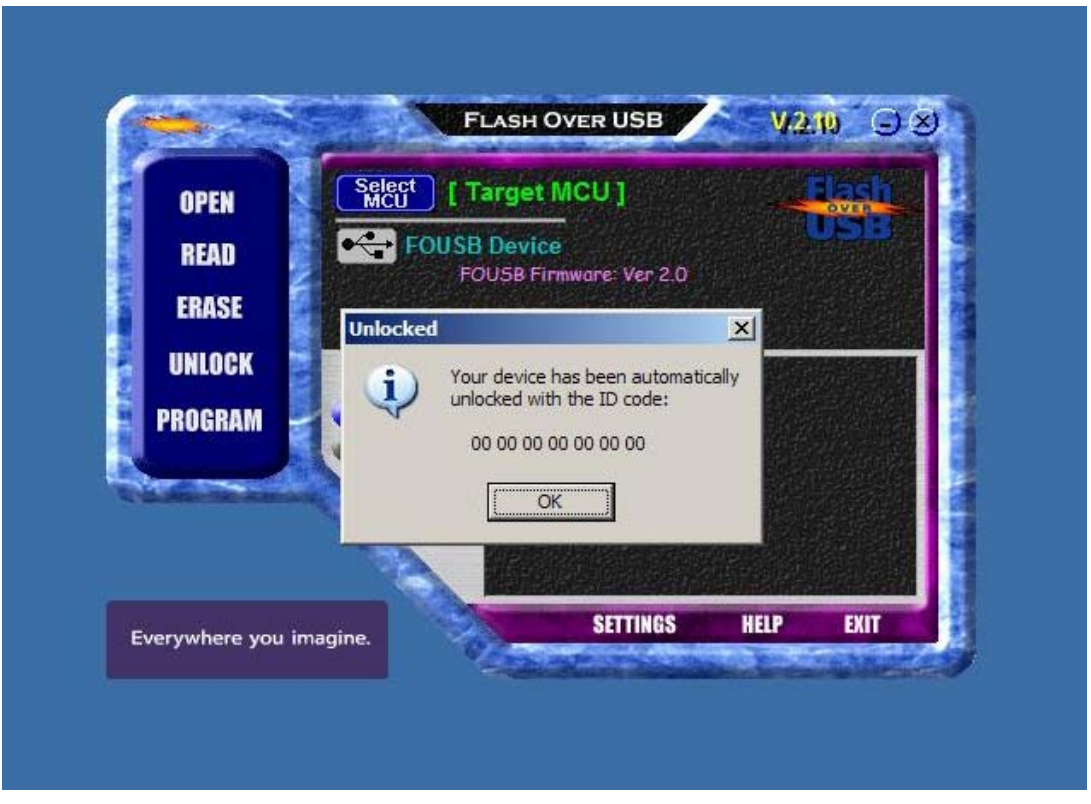

Press OK to continue.

### **Step 6**

Press the **Open** button on the Flash-Over-USB main screen. The following screen will be displayed.

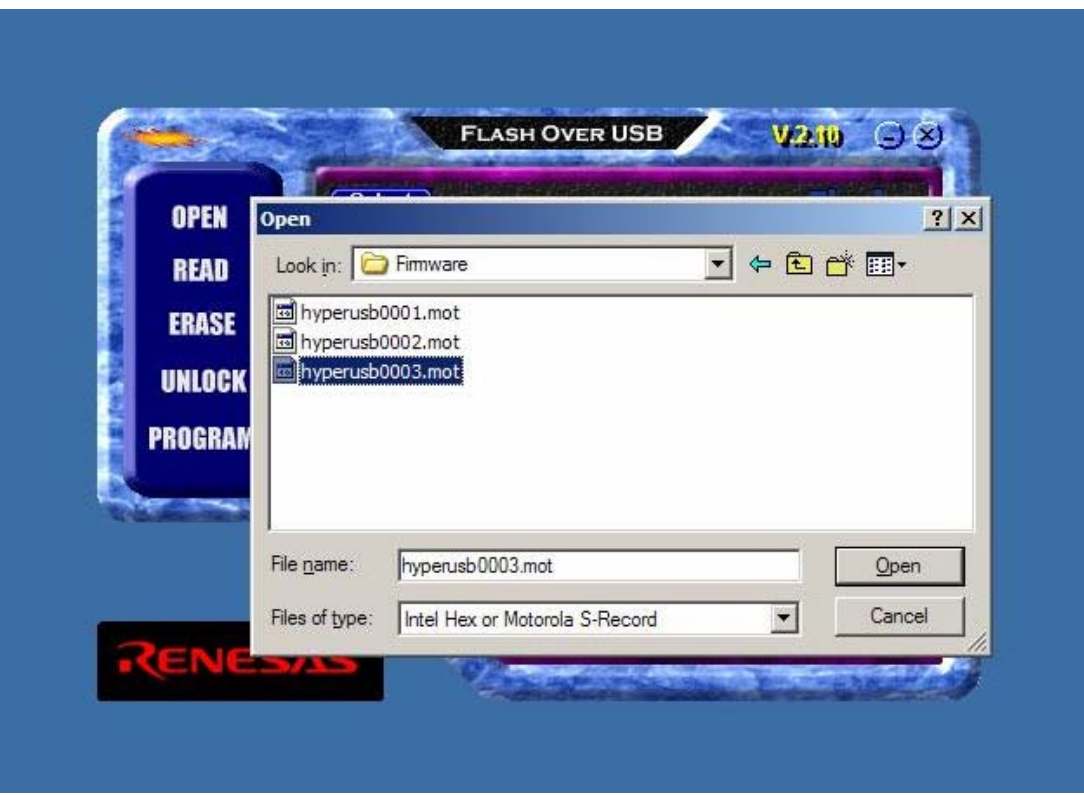

Navigate to the folder where you have downloaded the Hyper USB Firmware File, select the appropriate firmware file, and then press the Open button.

By default, firmware versions are installed in the *c:\Program Files\Hyper Stimulator USB Profiler\Firmware* folder.

### **Step 7**

Press the **Program** button on the Flash-Over-USB main screen. The following screen will be displayed.

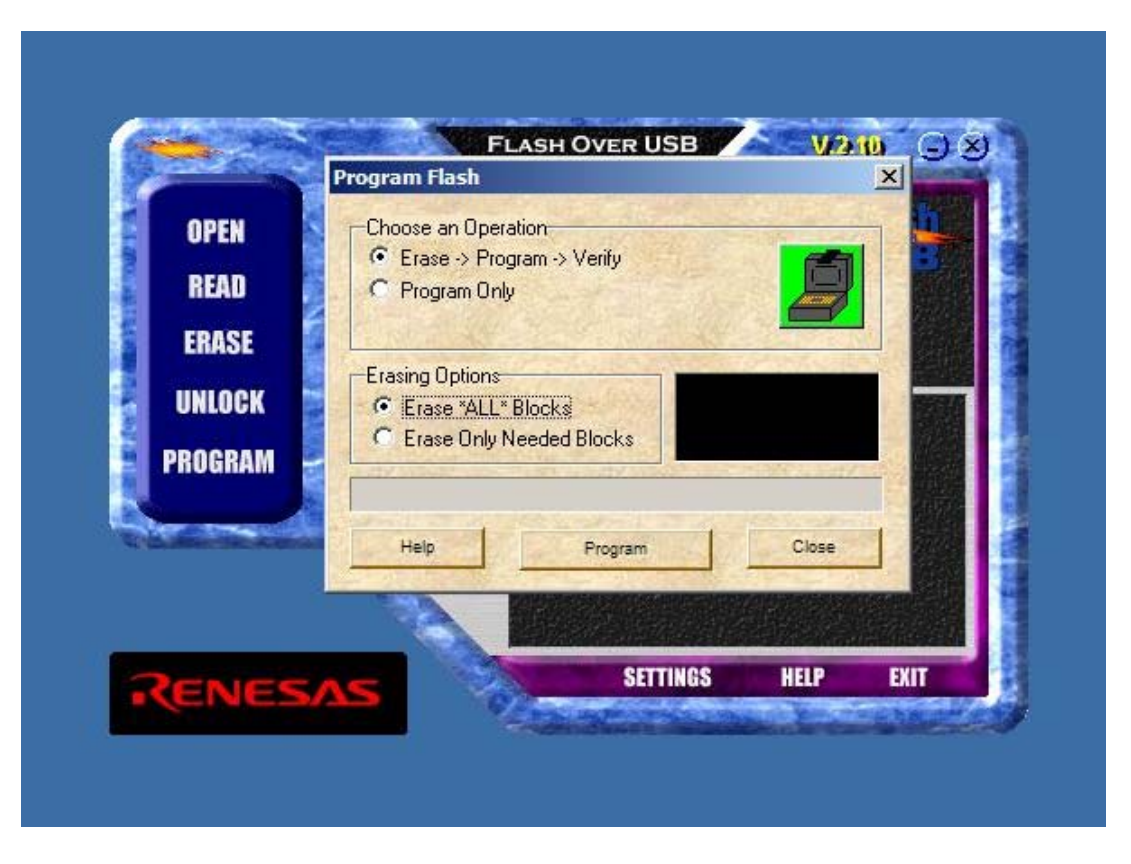

Make sure the settings on the **Program Flash** screen are set as above. Press the **Program** button to flash upgrade your device.

When the flash upgrade has completed successfully, the following screen should be displayed.

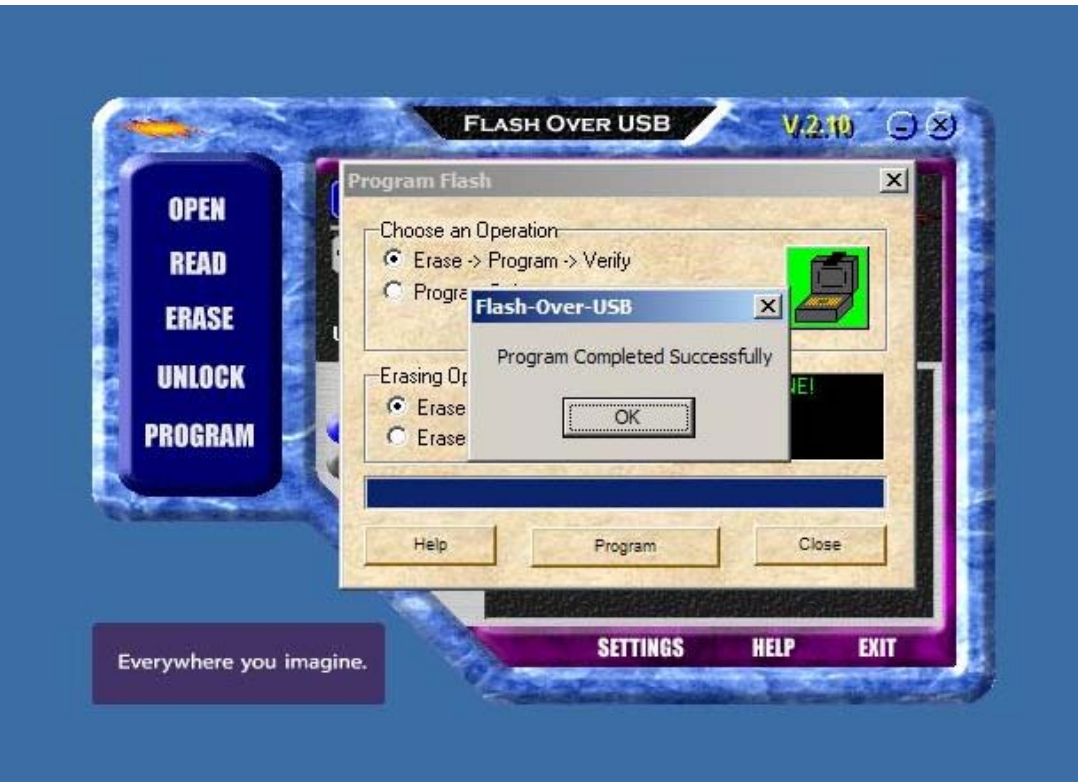

Press the OK button to continue.

Your Hyper Stimulator USB device firmware has now been updated. You can now exit the Flash-Over-USB program.

## **Step 8**

Unplug your Hyper Stimulator USB device from your PC.

You can now return your Hyper Stimulator USB device back to Joystick Mode. To do this, locate the Mode switch and slide the switch to the Joystick Mode position.

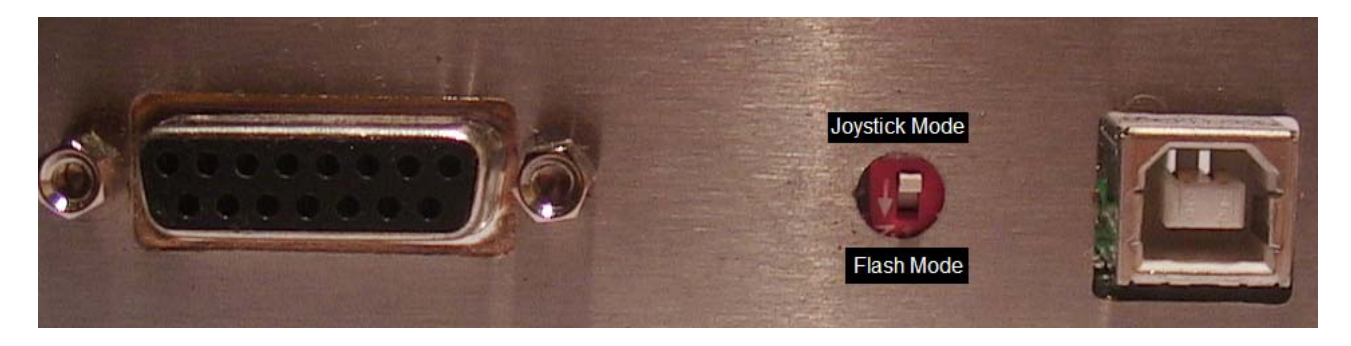

You can now plug your Hyper Stimulator USB device into your PC.

## **Step 9**

Proceed to Windows Control Panel and click on the Game Controllers icon to determine whether the Hyper Stimulator USB device has now been recognized by the PC.

To finish the installation of the new firmware it is recommended that you perform a Calibrate and Test.